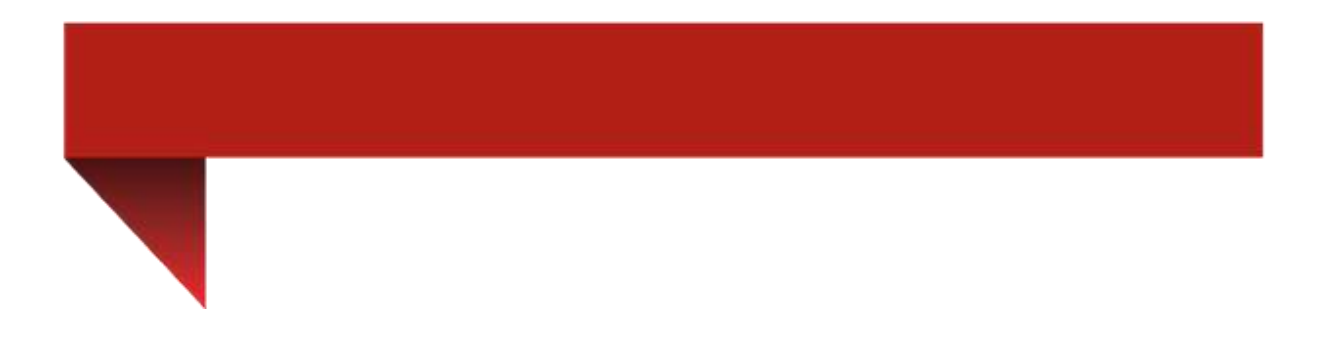

Дастурамал барои истифода барии сомонаи helvetas-donish.tj

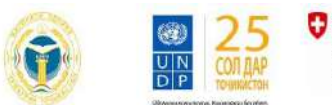

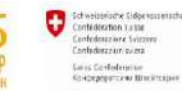

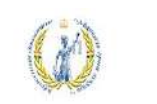

МОНИТОРИНГИ ИЧТИМОЙ ВА

ХЕЛЬВЕТАС

**Таҳсили фосилавӣ** — ин шакли қулаи омӯ зиши таҳсили ғоибона мебошад, аз он ч умла барои гирифтани маълумоти дуюм ва барои он шахсоне, ки имконияти хондани таҳсили рӯ зона ё ғоибонаро надоранд пешбинй шудааст.

Декабр 28

## Мундарича

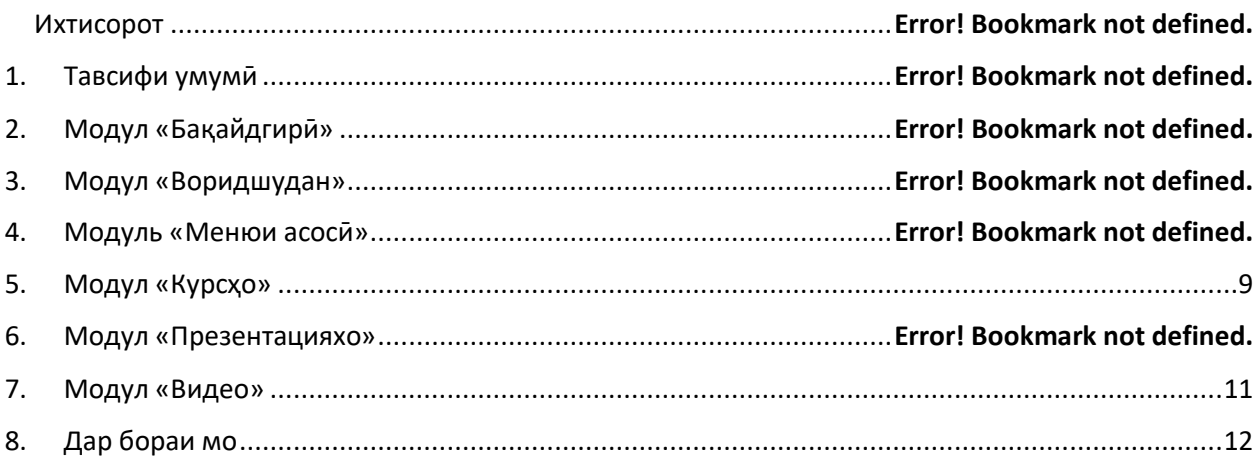

1.Браузер Google Chrome-ро кушода ба сомонаи helvetas-donish.tj ворид мешавем аз тарафи дасти рост тугмачаи <sup>Бақайдгири</sup> пахш менамоем ва худро ба қайд мегирем.

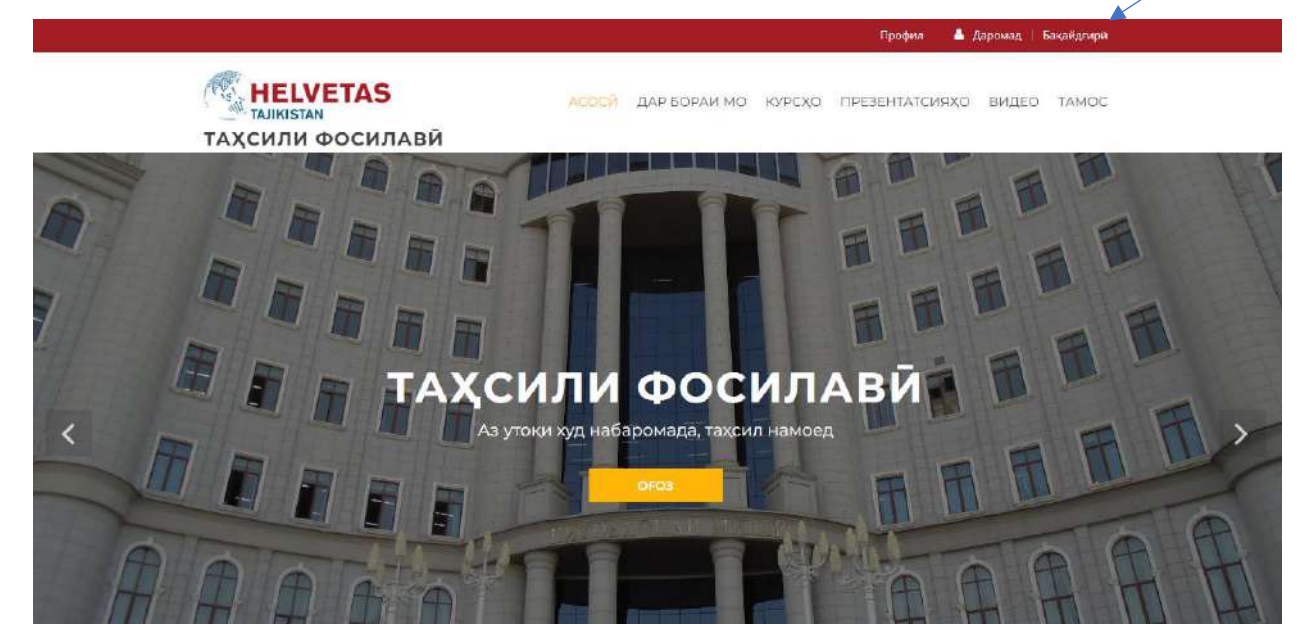

2. Дар равзанаи Бақайдгирй логин, почтаи электронй, рамз ро ворид карда худро ба кайд мегирем яъне Регистрация мекунем

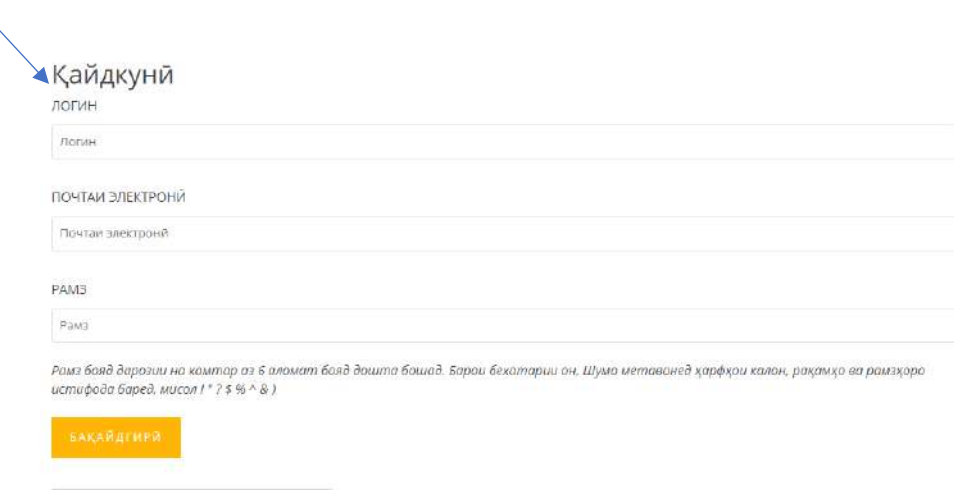

Я не робот

4.Баъд аз Бақайдгири мо **вал Даромад и** ро пахш мекунем Номи истифодабаранда ва ё Email ро пур мекунем рамзо менависем тугмачаи зард Воридшавиро пахш мекунем ва ба сахифаи аслии худ ворид мешавем

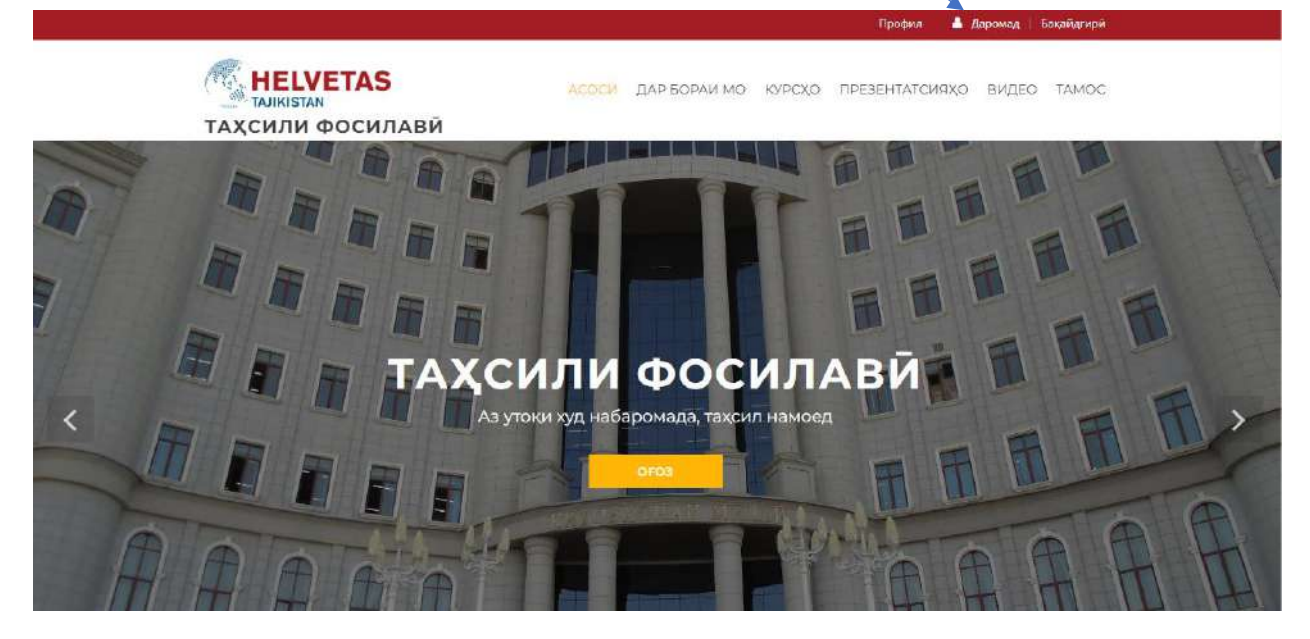

5. Номи истифодабаранда ва ё Email ро пур мекунем рамзо менависем тугмачаи зард

пахш мекунем ва ба сахифаи аслии худ ворид мешавем

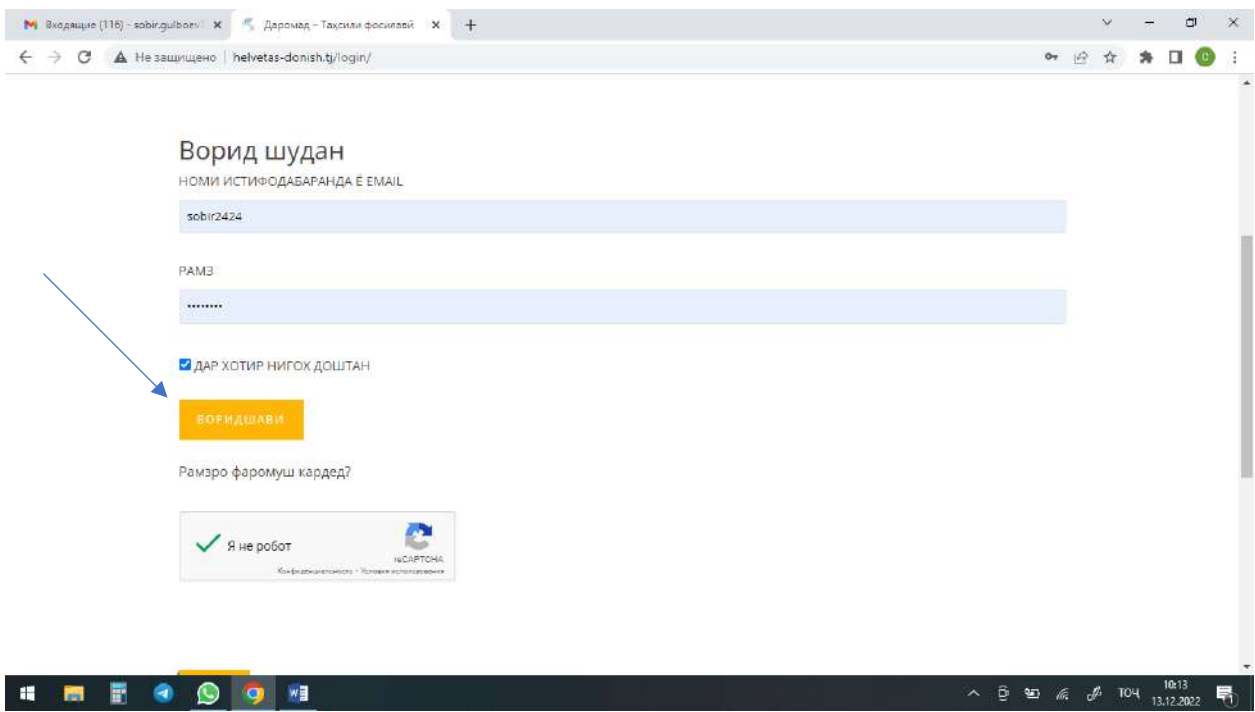

6.Вакте шумо хамчун як шахс вориди сомона шудед дар тарафи дасти рости шумо профили шумо бо номи шумо пайдо мешавад

 $\blacktriangle$ 

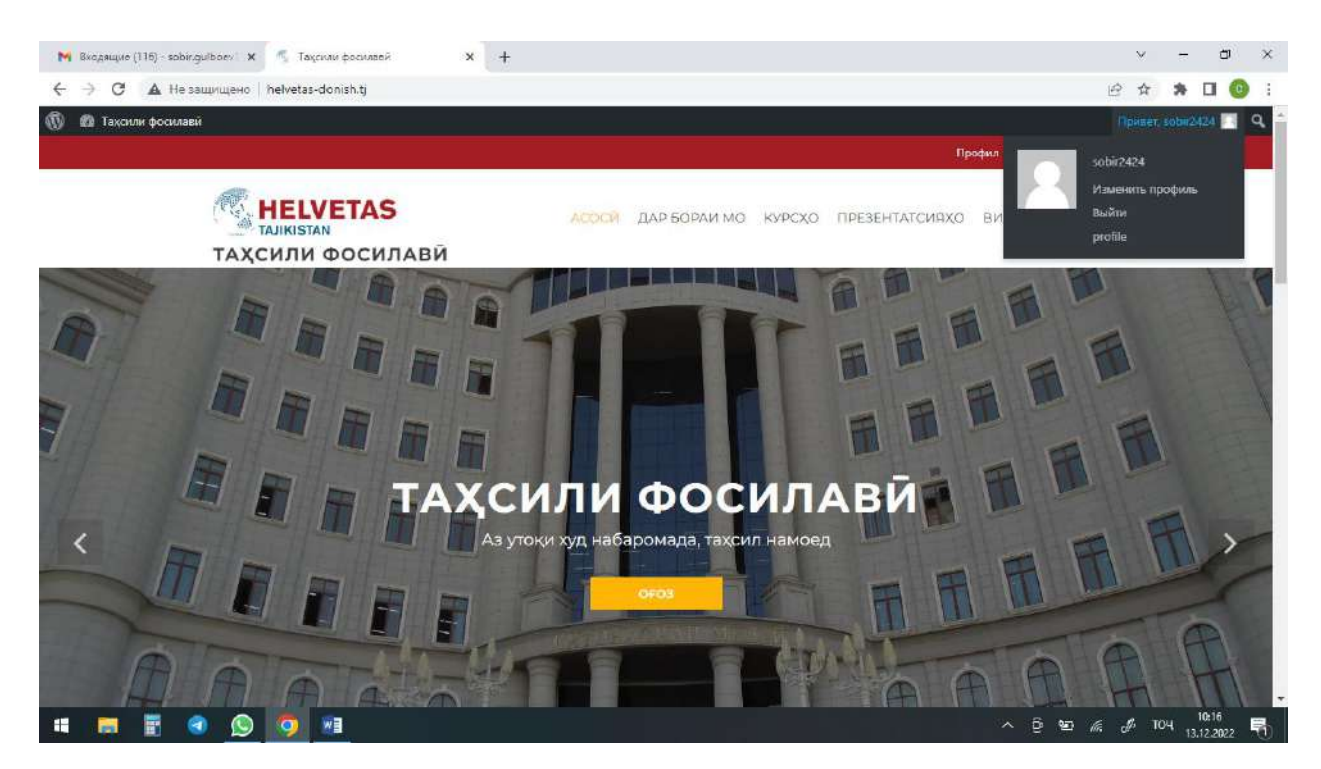

7.Дар Меню-и асосӣ 6 пункт аст Асосӣ,Дар бораи мо,Курсхо,Презентацияхо, Видео,Тамос

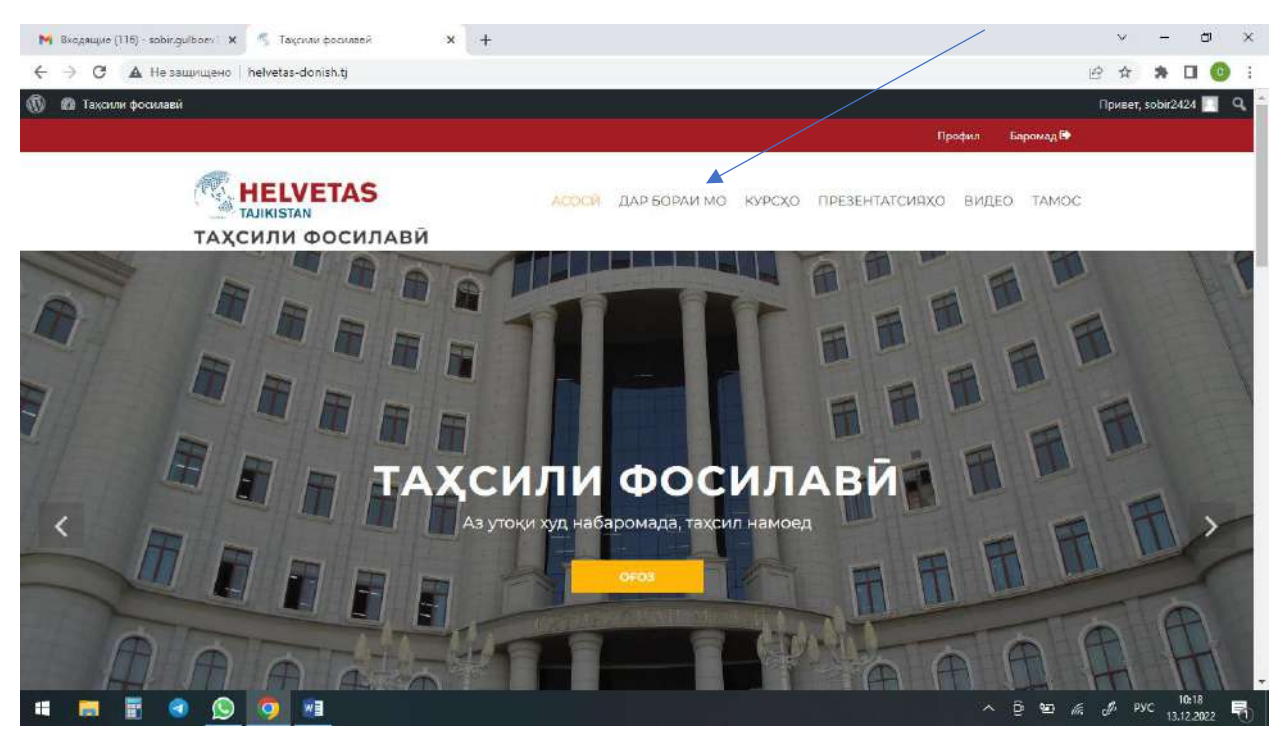

8.Дар менюи Асосӣ Курсхои наве ки охирон маротиба ворид карда шудааст пешниход карда мешавад ва сахифаи аслии сомонаро нишон медихад

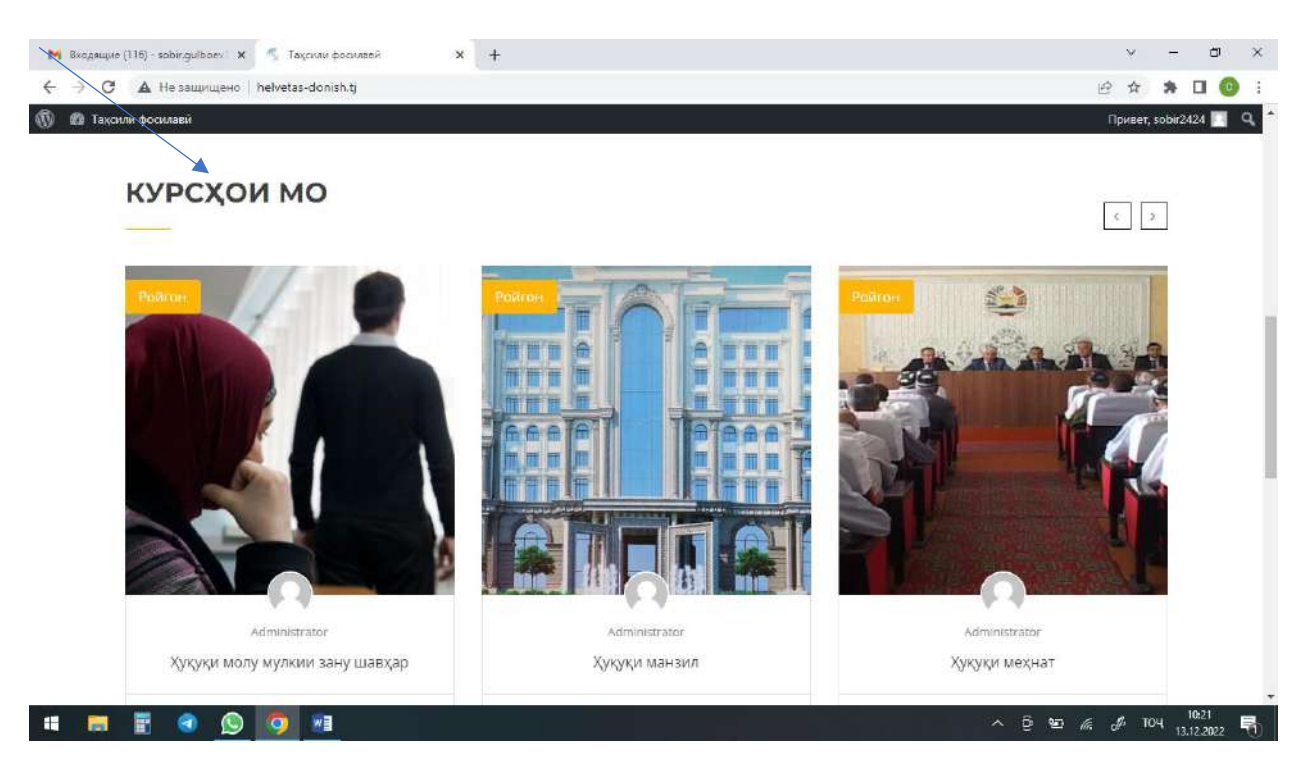

9.Дар меню-и 2-ум бошад дар бораи мо яъне дар бораи лоихаи helvetas-donish.tj чи гуна пайдошавиаш ва аз чи иборат буданашро нишон медихад ки хар як хонанда метавонад ба алохидаги хонда шинос шавад

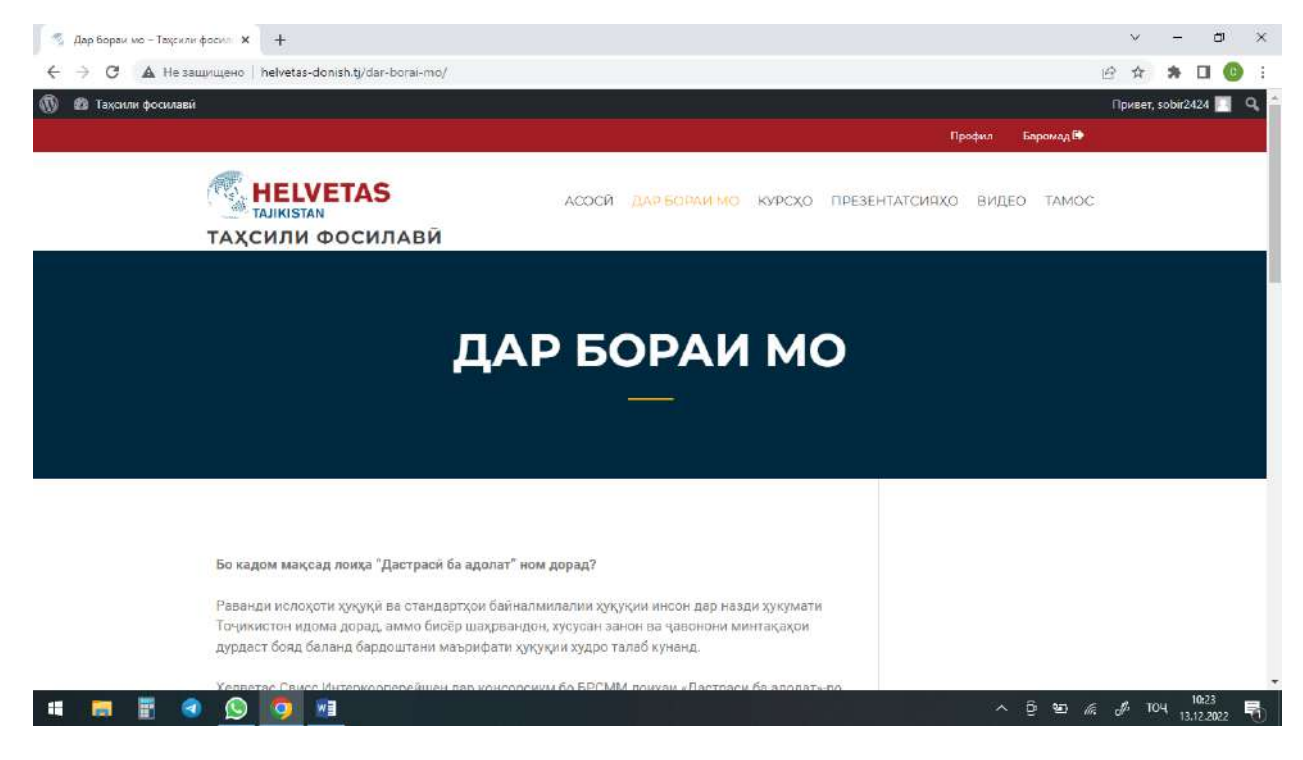

10.Дар Меню-и Курсхо 6 курс ва як Тест ас тки хамаи онхо ба алохидаги даромада кор карда мешаванд ва дар охир тест супорида дониши худро месанчад хар як хонанда

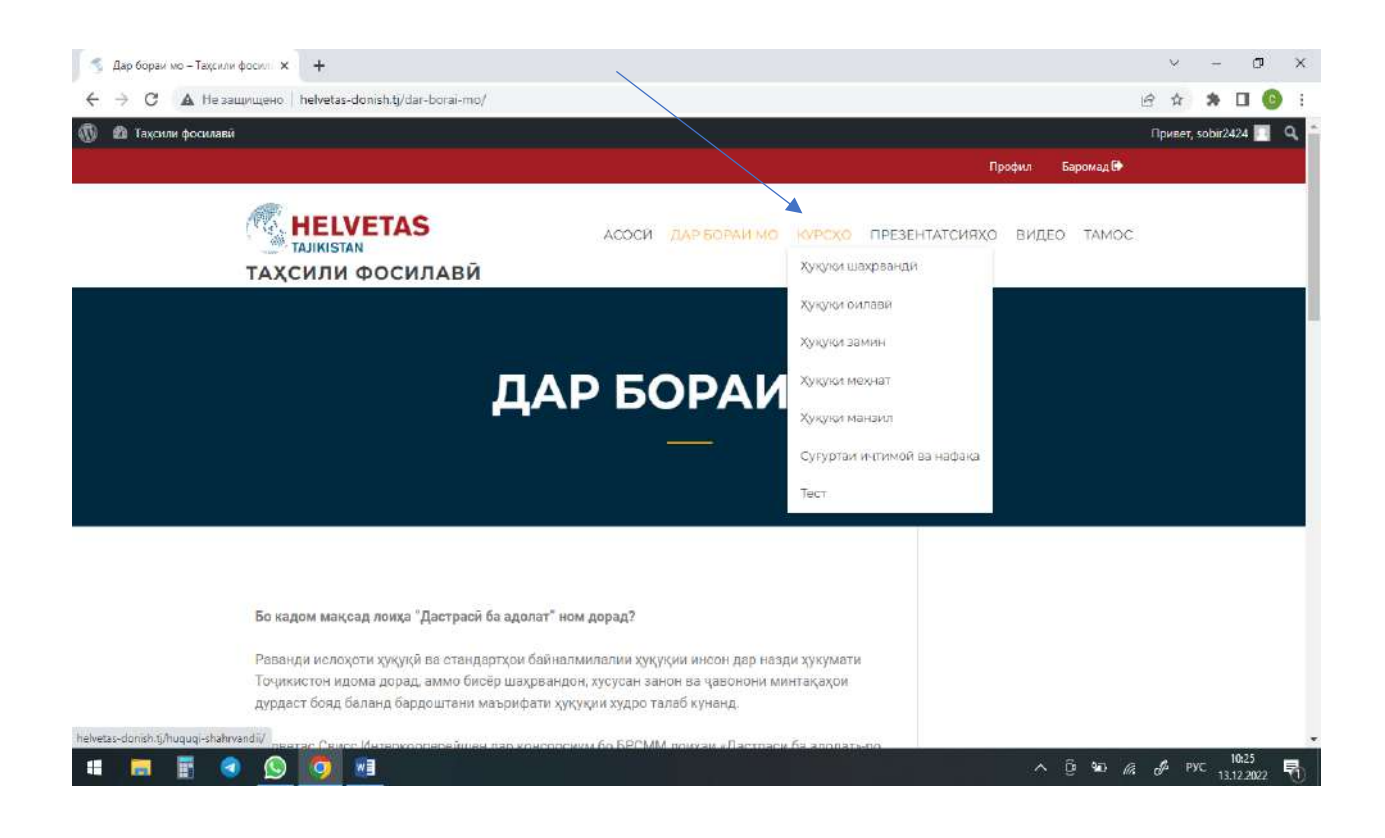

11.Супоридани тест яъне Прес-тест баъдан хондани Модулхо баъдан боз супоридани Пост-тест тести баъди хондани Модулхо

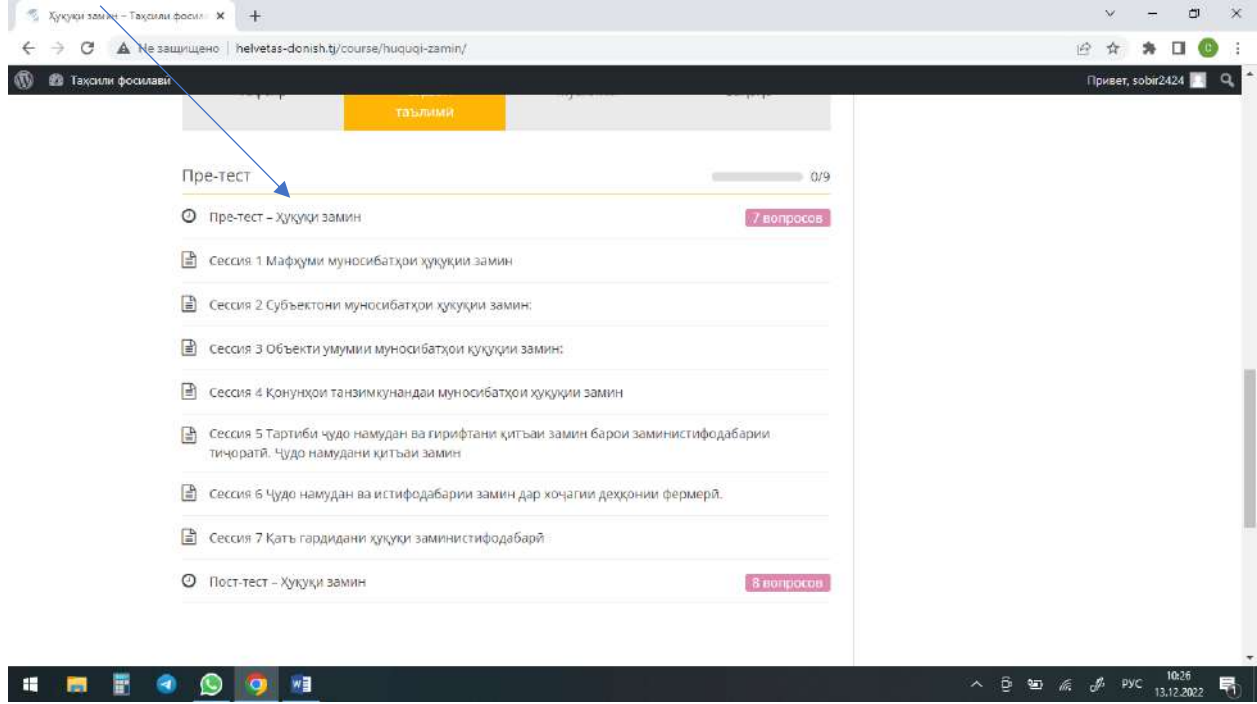

12.Презентацияхо вакте дар болои презентацияхо пахш мекунем ба даруни менюи Презентация медароем ва 9 Презентацияе ки дар сомона хаст метавонем бинем ва дар болои Презентация вакте пахш менамоем боргири мешавад яъне Скачать метавонад кардан хар як шахс дар алохидаги хар як презентацияро

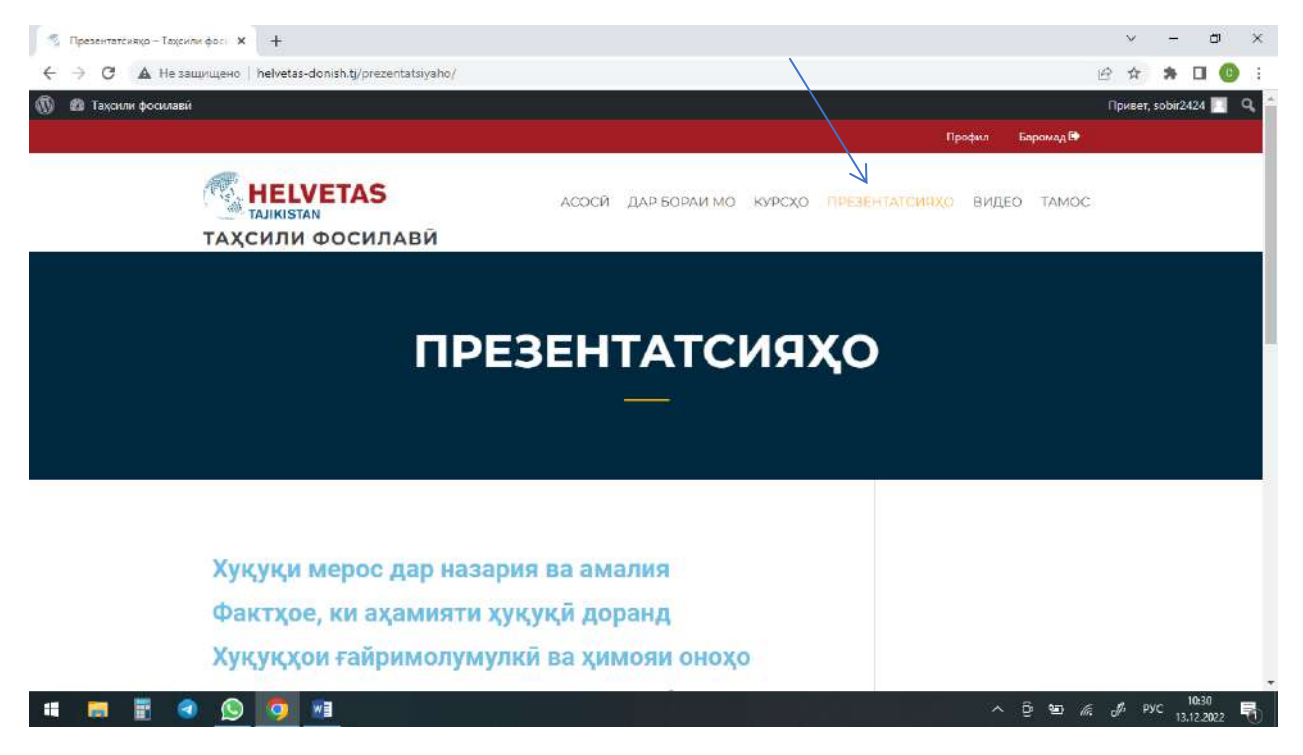

13.Дар меню-и Видео 3 видеои дигар чойгир шудааст ки Видео Курсхо Видеои Роликхо Видео Тест

Мебошад хамаи инро дар алохидаги метавонед тамошо кунед

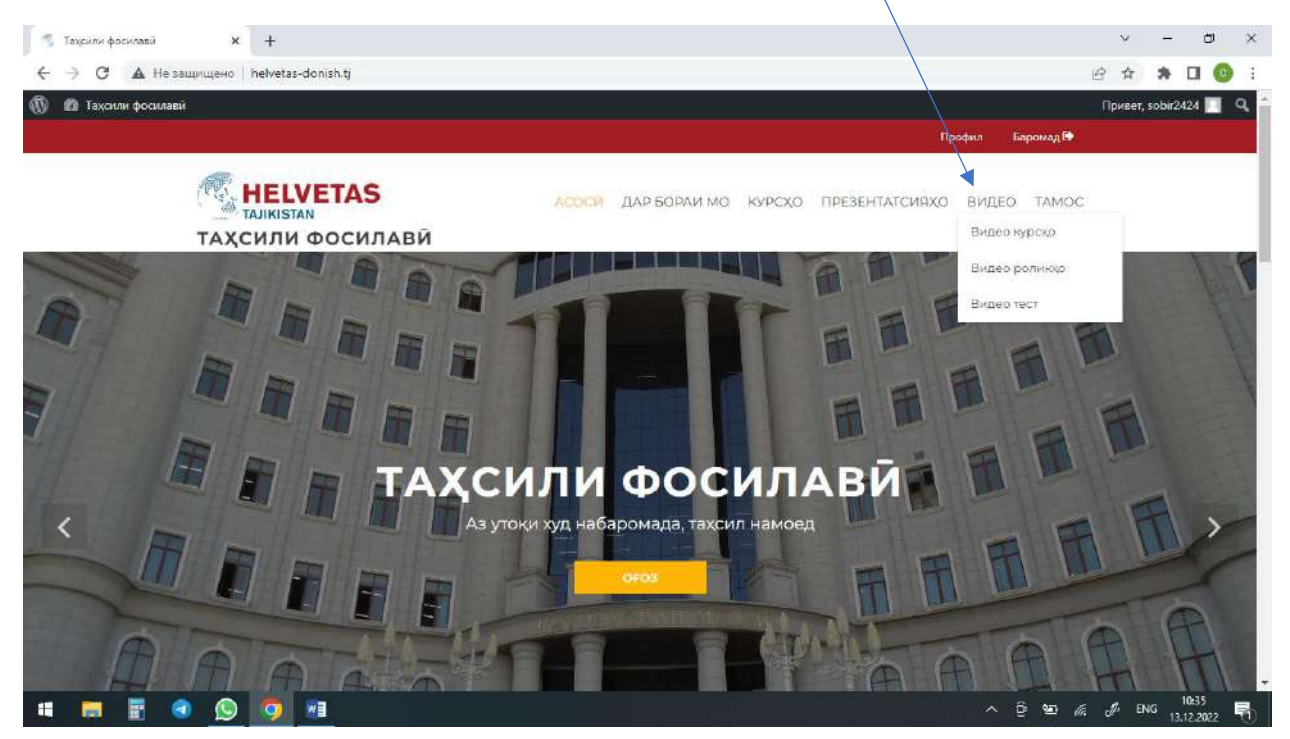

14.Дар охири Меню пункте хаст бо номи Тамос ин ба мо имконият медихад, ки мо суроғаи сомона

Ракамхои телефон ва почтаи электроникии сомонаро дониста савол ва дархостхои худро пешниход намоем

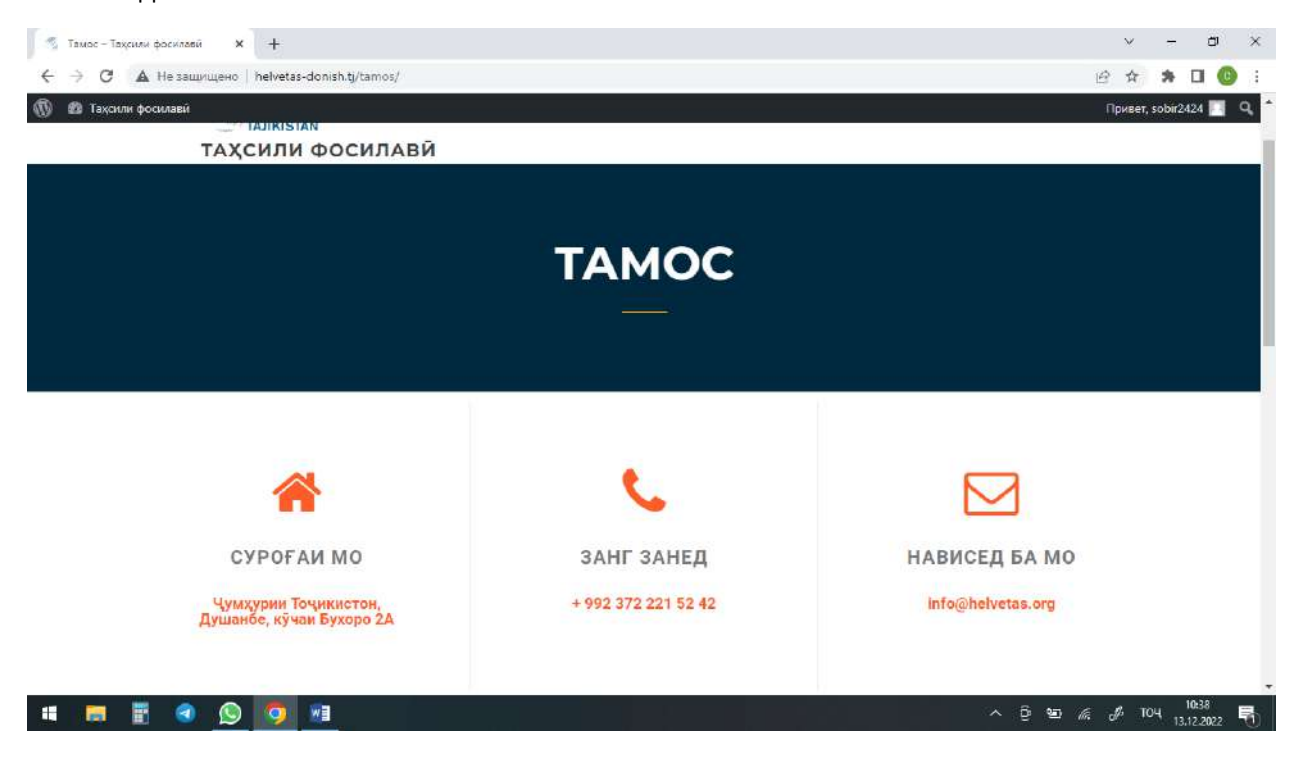